# **Tutorial de Acesso**

# **PLATAFORMAS DIGITAIS utilizadas pela geração DARWIN**

# PORTAL DO RESPONSÁVEL

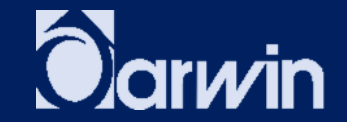

# (ANTES DO ACESSO) PORTAL DO RESPONSÁVEL

AMBIENTE DE ACOMPANHAMENTO DO DIA A DIA ACADÊMICO: 1. ACESSE www.darwin.com.br E, À SUA DIREITA, CLIQUE EM ACESSOS INTERNOS, CLIQUE NA OPÇÃO PORTAL DO RESPONSÁVEL.

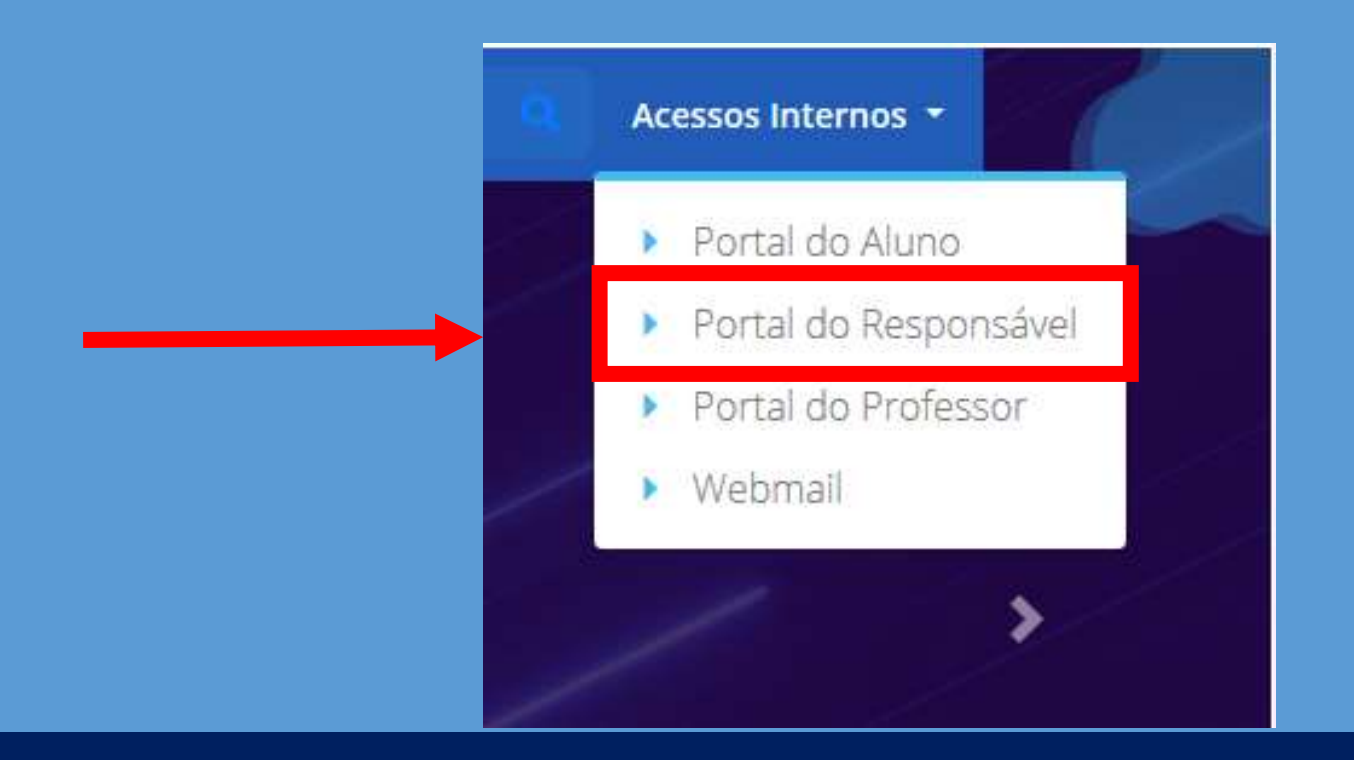

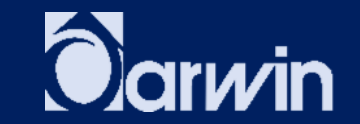

# (ANTES DO ACESSO) PORTAL DO RESPONSÁVEL - COMO ACESSAR?

2.SE FOR PAI/RESPONSÁVEL "NOVATO", CLIQUE EM CRIAR SENHA DE ACESSO E **INFORME OS DADOS SOLICITADOS:** 

OBS.: É NECESSÁRIO QUE SEU E-MAIL **TENHA SIDO INFORMADO NO ATO DA** MATRÍCULA. CASO CONTRÁRIO, **PROCURE A SECRETARIA DA ESCOLA.** 

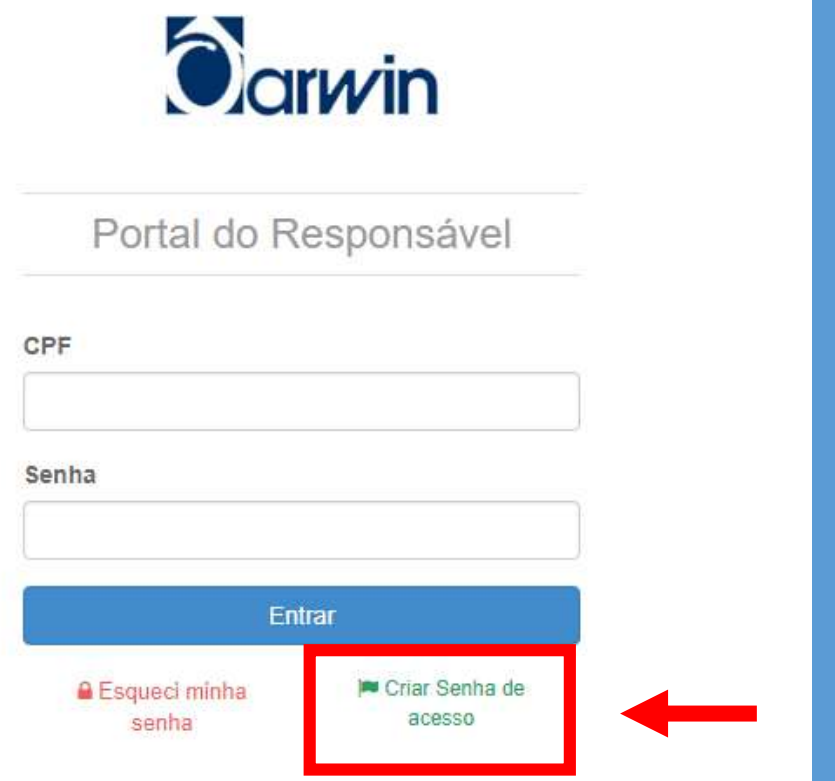

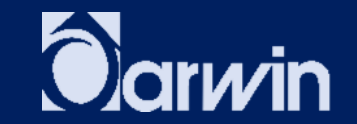

# (ANTES DO ACESSO) PORTAL DO RESPONSÁVEL - COMO ACESSAR?

**CASO TENHA ESQUECIDO SUA SENHA, CLIQUE EM "ESQUECI A SENHA":** 

OBS.: É NECESSÁRIO QUE SEU E-MAIL **TENHA SIDO INFORMADO NO ATO DA** MATRÍCULA. CASO CONTRÁRIO, PROCURE A SECRETARIA DA ESCOLA.

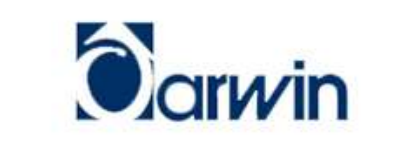

Portal do Responsável

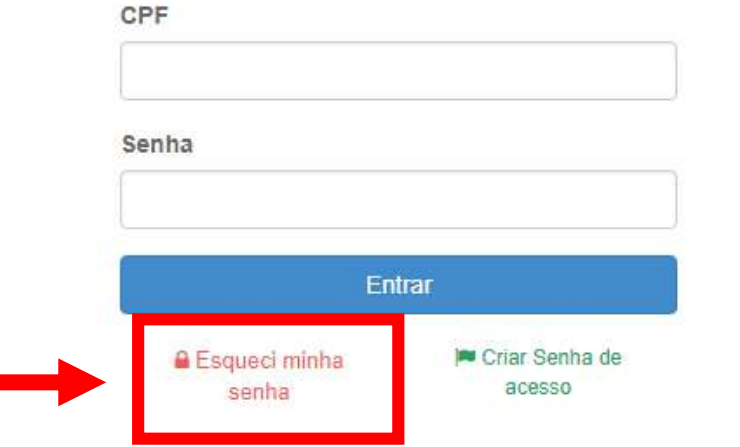

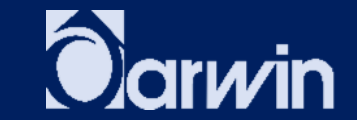

# **PORTAL DO RESPONSÁVEL (APÓS O ACESSO)**

## **NO MENU INTERNO, TEM-SE ACESSO ÀS SEGUINTES OPÇÕES ACADÊMICAS:**

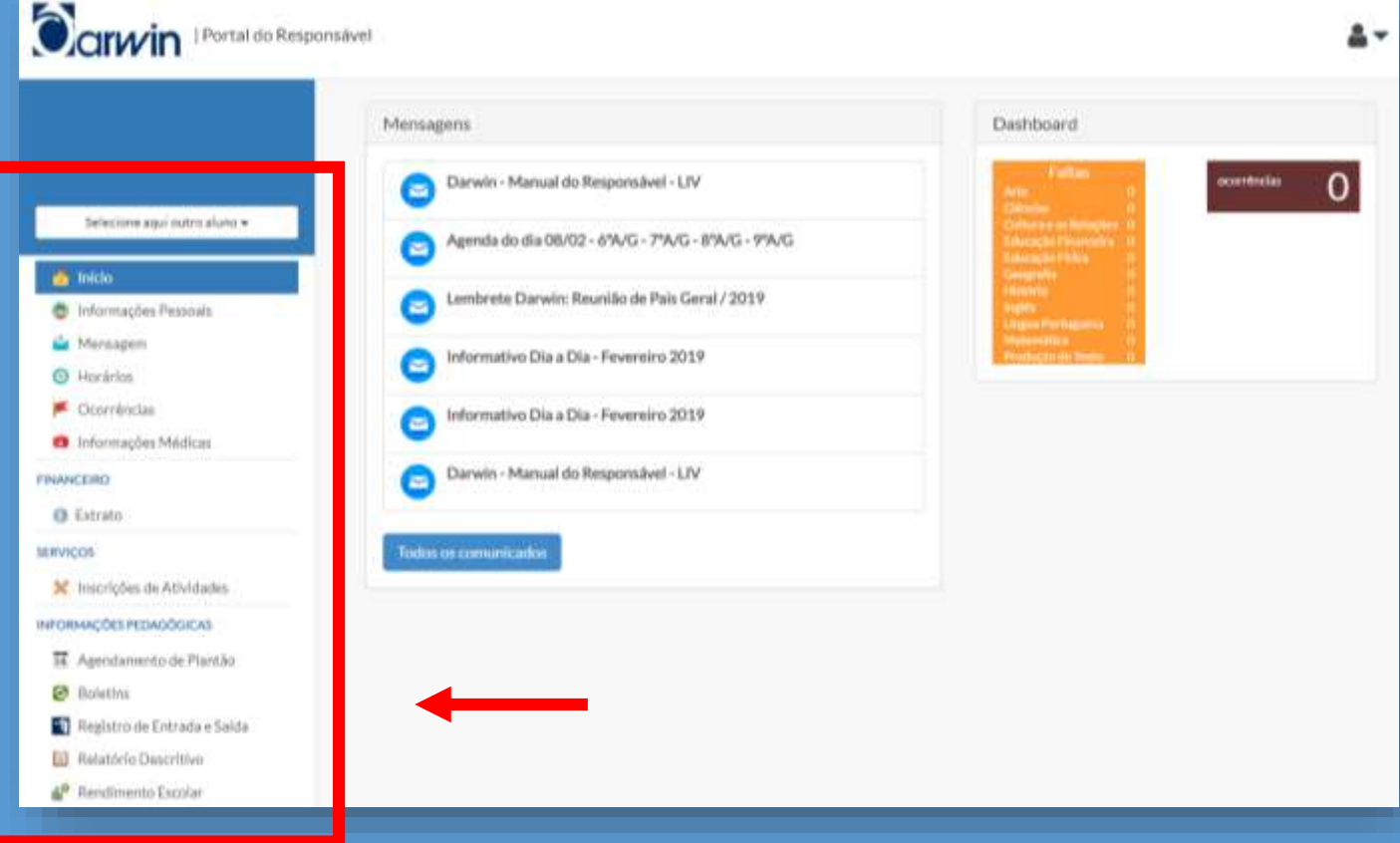

- **INFORMAÇÕES PESSOAIS;**
- **MENSAGEM;**
- **HORÁRIOS;**
- **OCORRÊNCIAS;**
- **INFORMAÇÕES MÉDICAS;**
- **EXTRATO;**
- **INSCRIÇÕES DE ATIVIDADES;**
- **AGENDAMENTO DE PLANTÃO;**
- **BOLETINS;**
- **REGISTRO DE ENTRADA E SAÍDA;**
- **RELATÓRIO DESCRITIVO;**
- **RENDIMENTO ESCOLAR.**

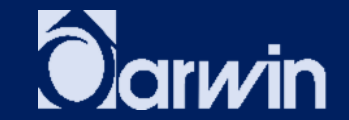

# PORTAL DO ALUNO

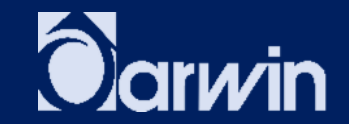

# (ANTES DO ACESSO) **PORTAL DO ALUNO**

AMBIENTE DE ACOMPANHAMENTO DO DIA A DIA ACADÊMICO: 1. ACESSE www.darwin.com.br E, À SUA DIREITA, CLIQUE EM ACESSOS INTERNOS, E DEPOIS, CLIQUE NA OPÇÃO PORTAL DO ALUNO.

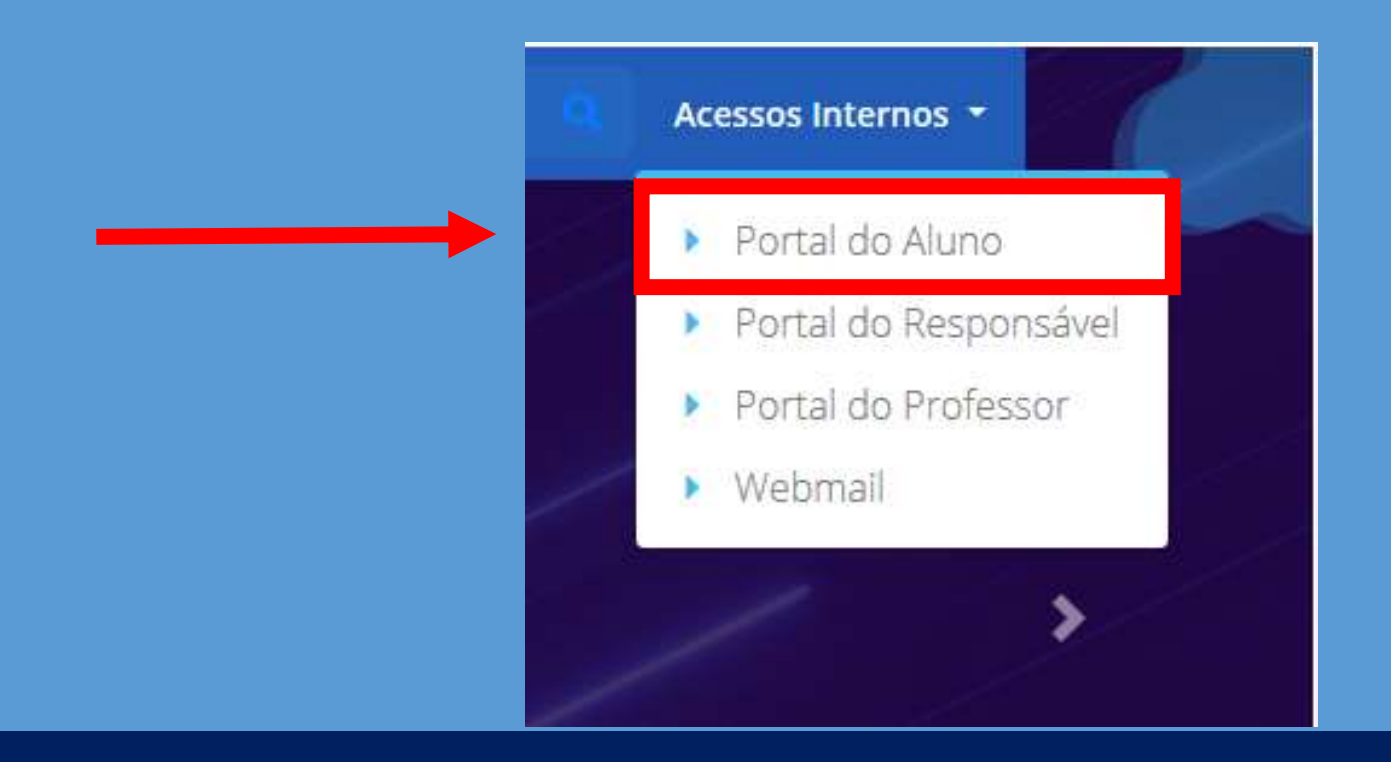

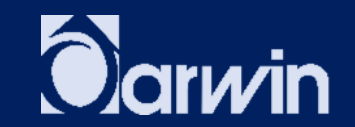

# (ANTES DO ACESSO) PORTAL DO ALUNO - COMO ACESSAR?

2. CLIQUE EM CRIAR SENHA DE ACESSO E INFORME OS DADOS SOLICITADOS **CASO SEJA ALUNO NOVATO:** 

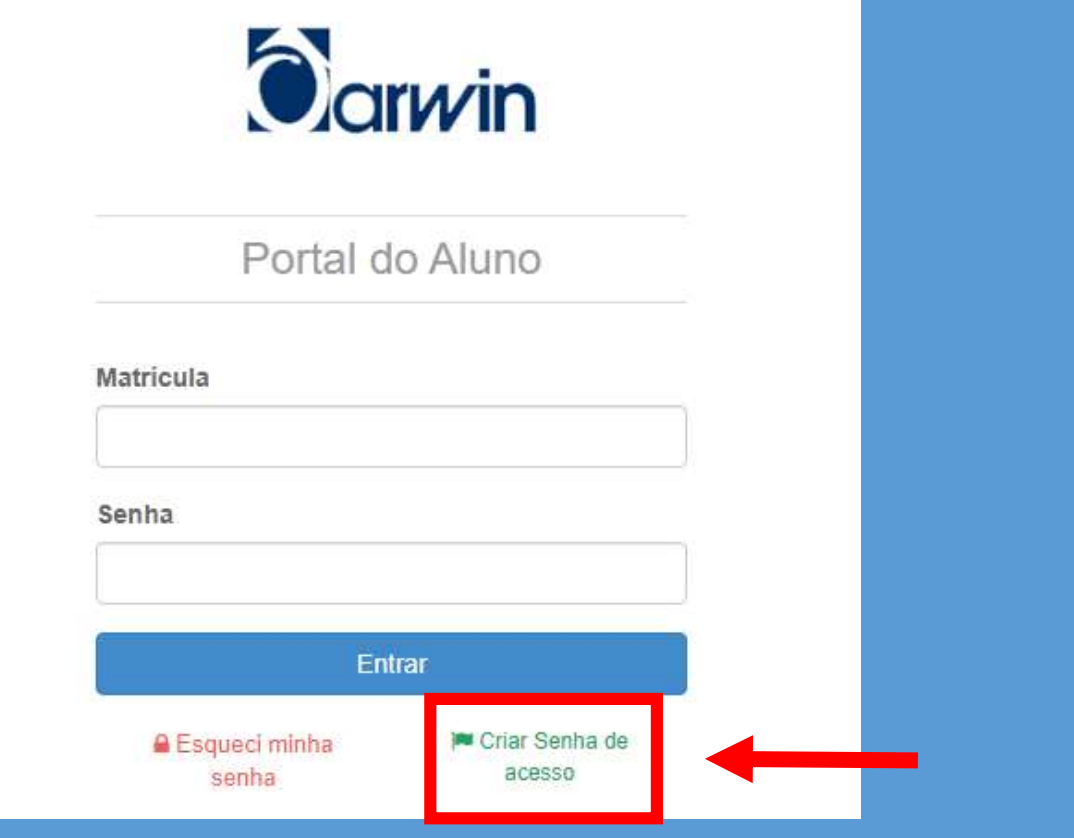

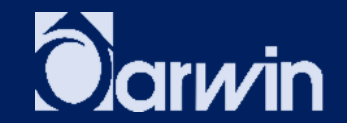

# (ANTES DO ACESSO) PORTAL DO ALUNO - COMO ACESSAR?

### **CASO TENHA ESQUECIDO A SENHA, CLIQUE EM "ESQUECI A SENHA":**

OBS.: É NECESSÁRIO QUE UM E-MAIL **TENHA SIDO INFORMADO NO ATO DA** MATRÍCULA NO PERFIL DO ALUNO. **CASO CONTRÁRIO, PROCURE**  $\blacksquare$  A SECRETARIA DA ESCOLA.

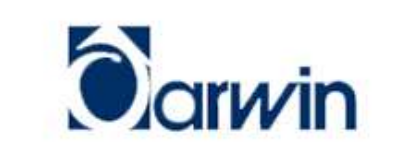

Portal do Aluno

Matricula

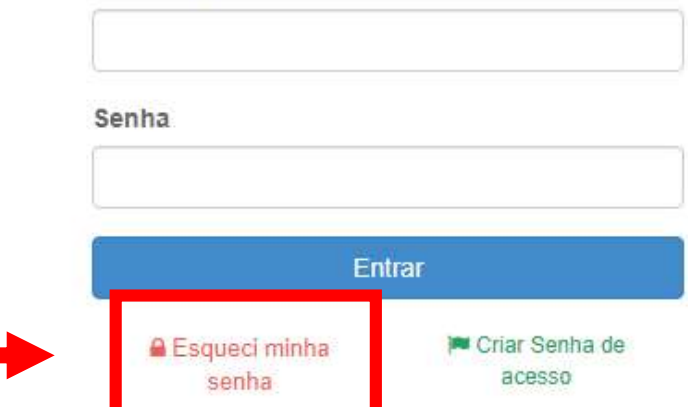

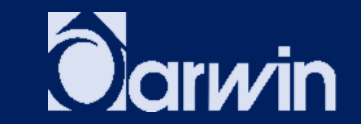

# PLANO DE ESTUDO DOMICILIAR

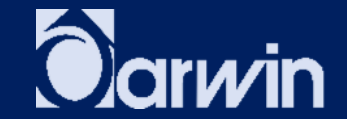

# (ANTES DO ACESSO) PLANO DE ESTUDO DOMICILIAR - COMO ACESSAR? ACESSE www.darwin.com.br E CLIQUE NA GUIA EDUCAÇÃO INFANTIL OU ENSINO FUNDAMENTAL I, E NO CANTO DIREITO, CLIQUE NO ÍCONE PLATAFORMAS **DIGITAIS.**

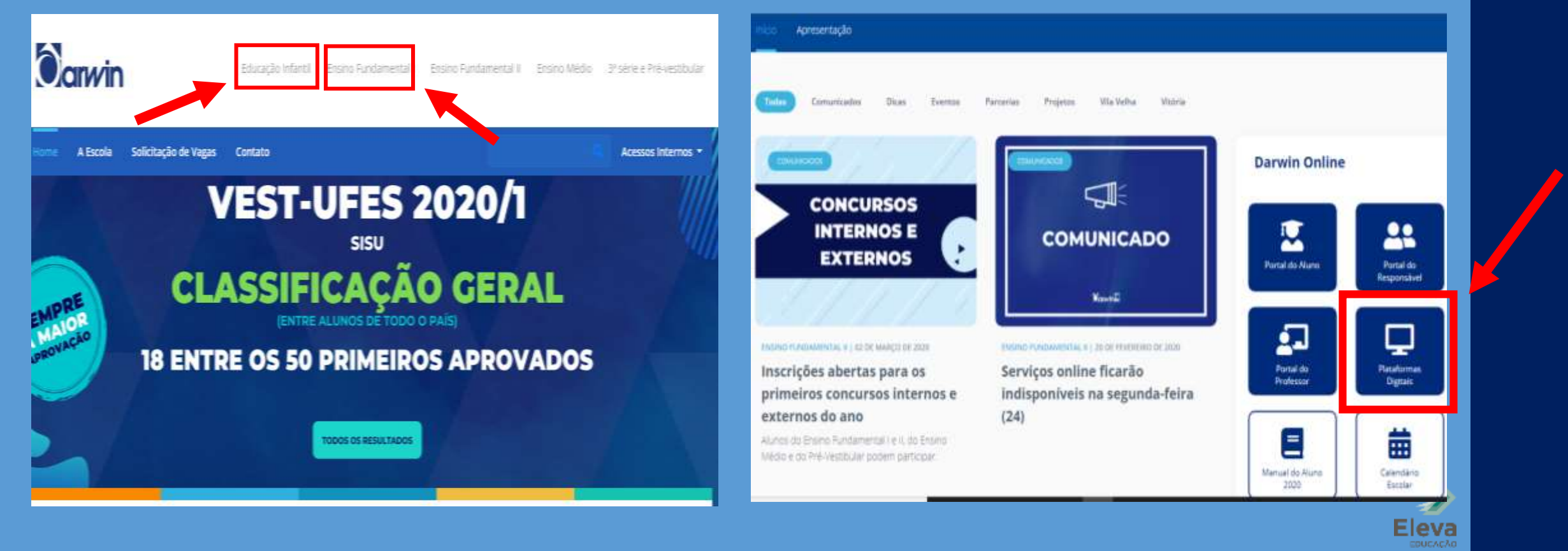

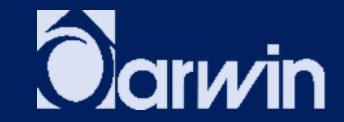

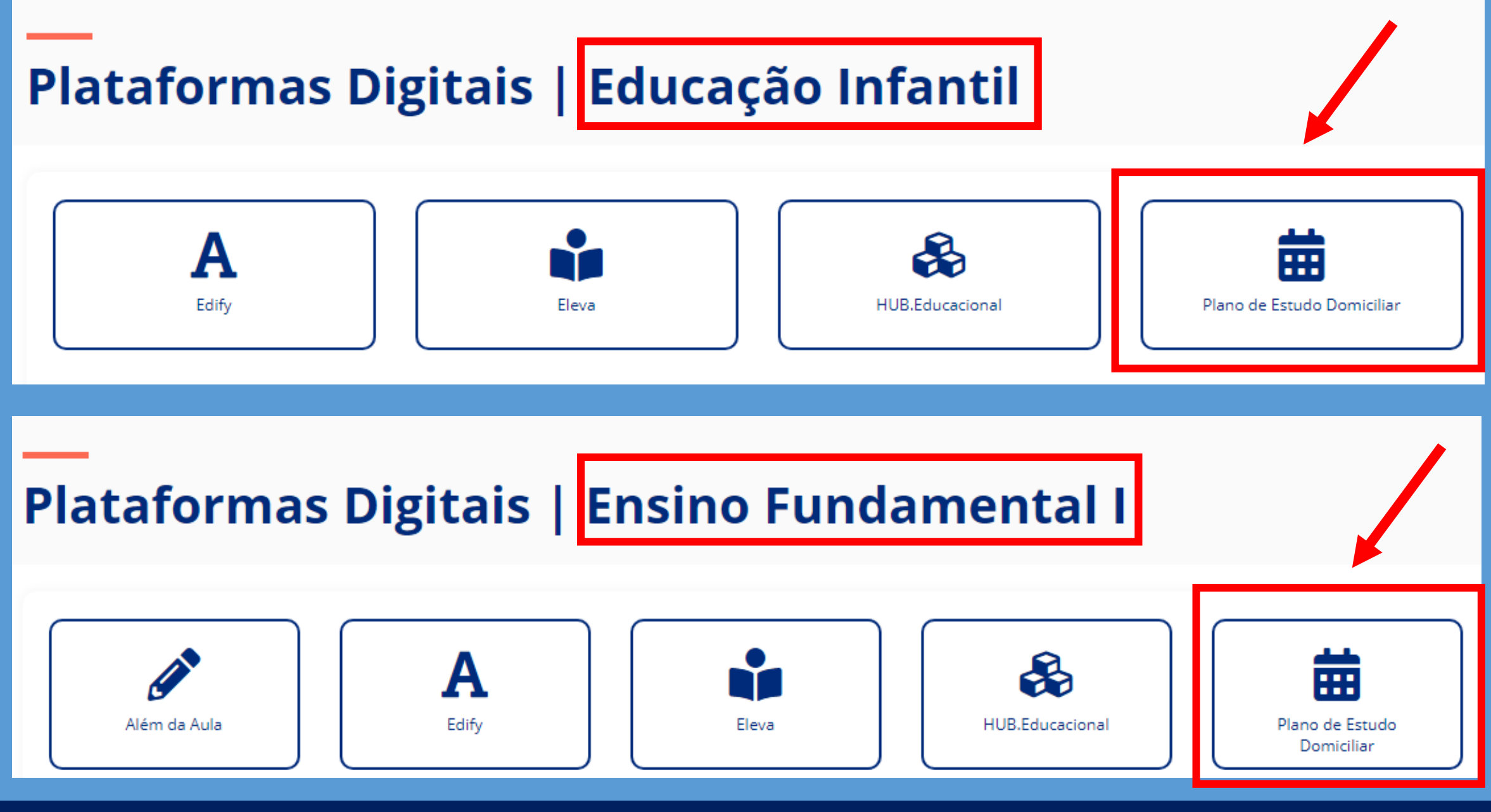

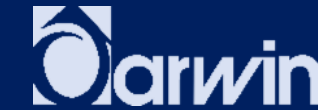

## **INSIRA OS DADOS PARA ACESSAR AS ATIVIDADES.** OBS: OS DADOS SÃO OS MESMOS DE ACESSO AO PORTAL DO ALUNO OU PORTAL DO RESPONSÁVEL.

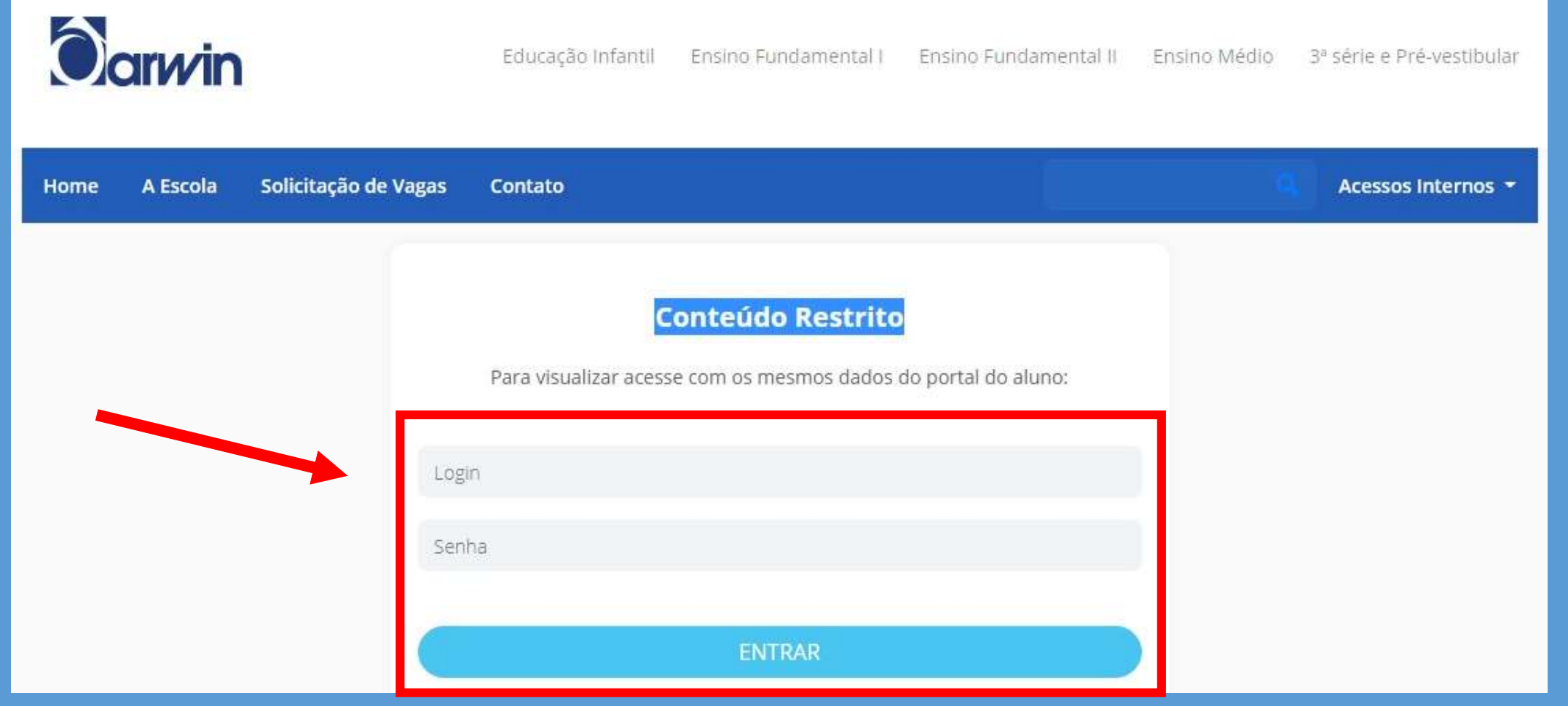

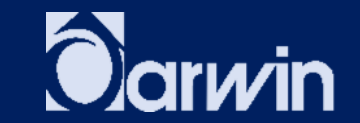

### **SELECIONE O SEGMENTO PARA ACESSO.**

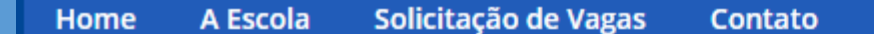

#### **Acessos Internos**

# Protegido: Plano de Estudo Domiciliar | Educação Infantil e Ensino Fundamental I

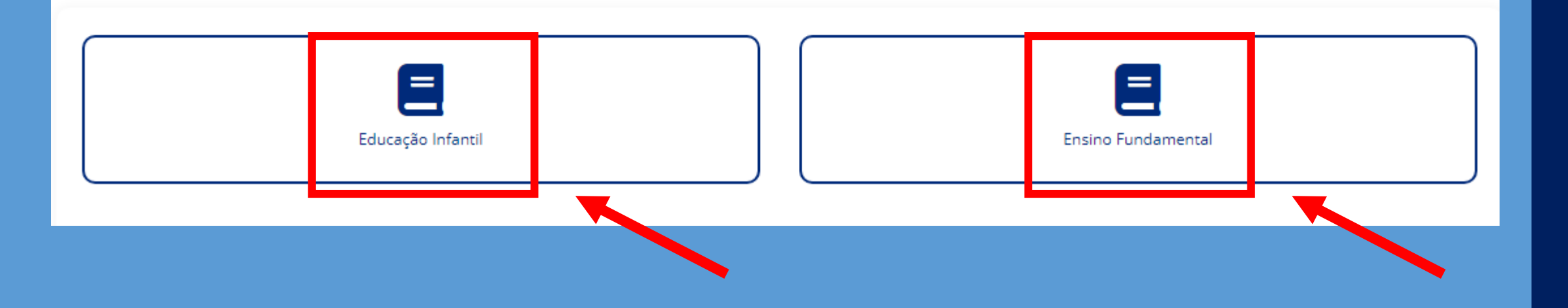

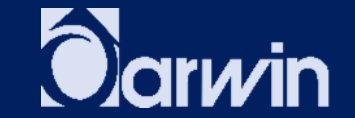

### LOCALIZE A SÉRIE DESEJADA E CLIQUE EM "ACESSE AQUI" PARA ABRIR O PLANO DE AULA.

# Plano de Estudo Domiciliar | Educação Infantil

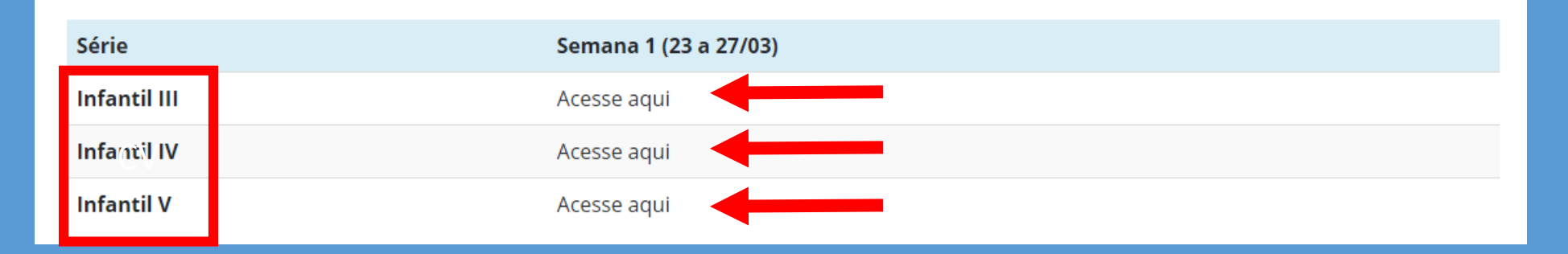

# Plano de Estudo Domiciliar | Ensino Fundamental I

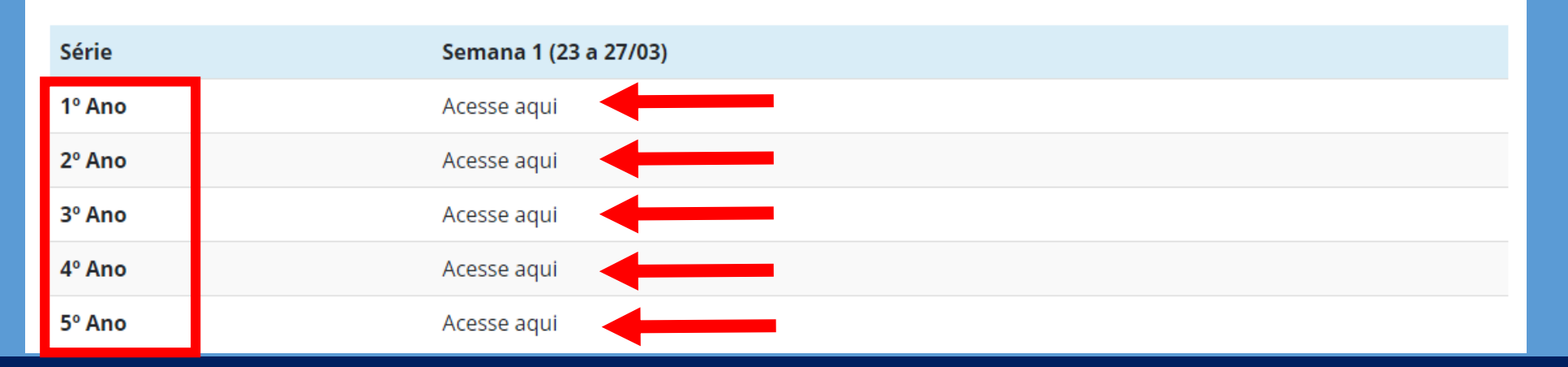

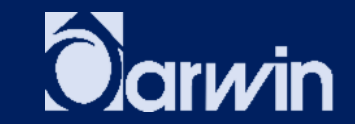

# PORTAL ELEVA

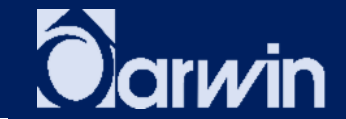

# PORTAL ELEVA

ACREDITAMOS QUE A TECNOLOGIA, CADA VEZ MAIS PRESENTE EM NOSSAS VIDAS, DEVE SER UTILIZADA PARA RESOLVER DIFICULDADES REAIS DO APRENDIZADO.

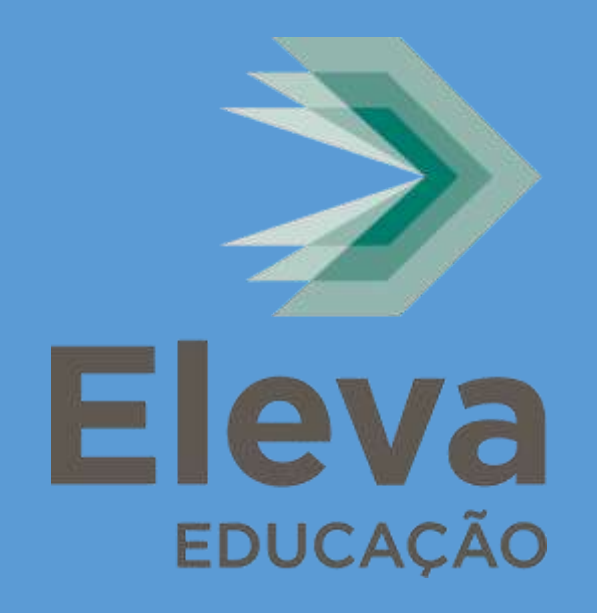

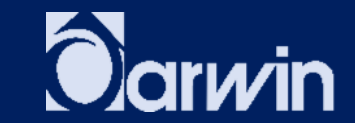

# (ANTES DO ACESSO) PORTAL ELEVA - COMO ACESSAR?

ACESSE www.darwin.com.br E CLIQUE NA GUIA ENSINO FUNDAMENTAL I, E NO CANTO DIREITO, CLIQUE NO ÍCONE PLATAFORMAS DIGITAIS.

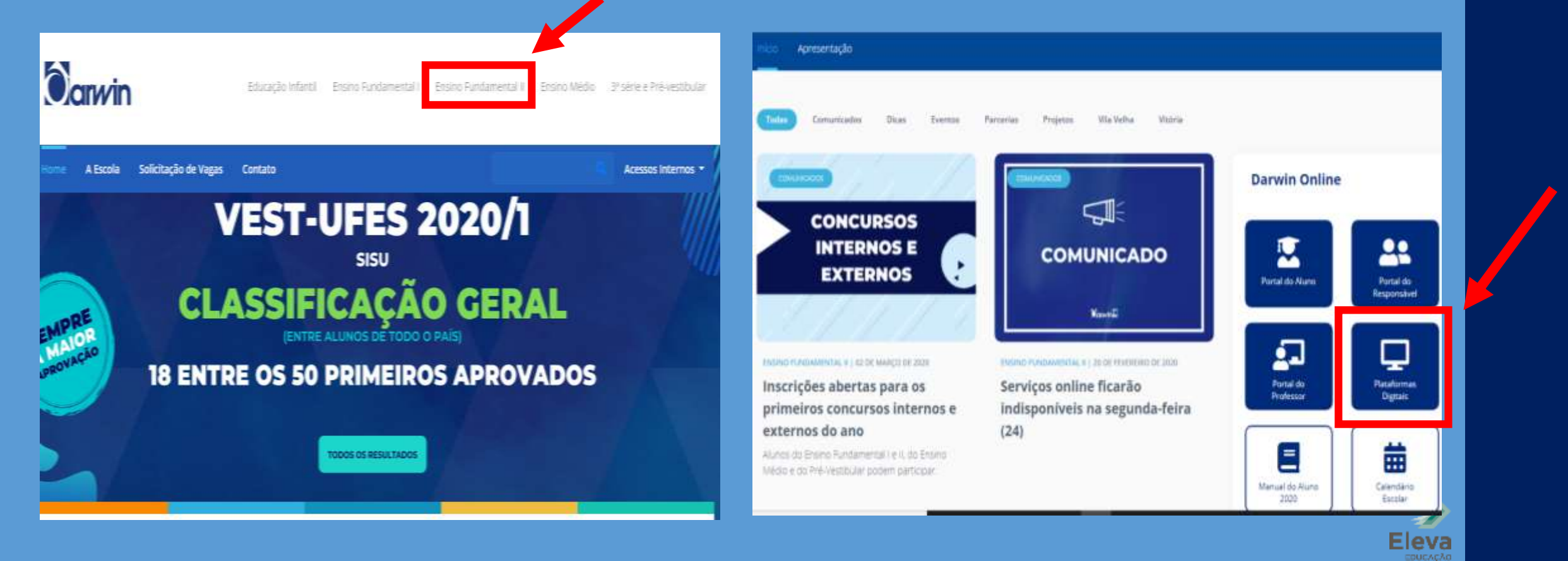

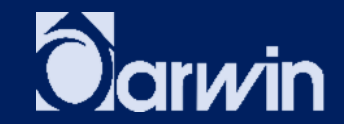

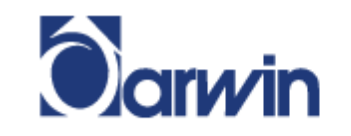

Solicitação de Vagas A Escola Home Contato Acessos Internos ▼

# **Plataformas Digitais | Ensino Fundamental I**

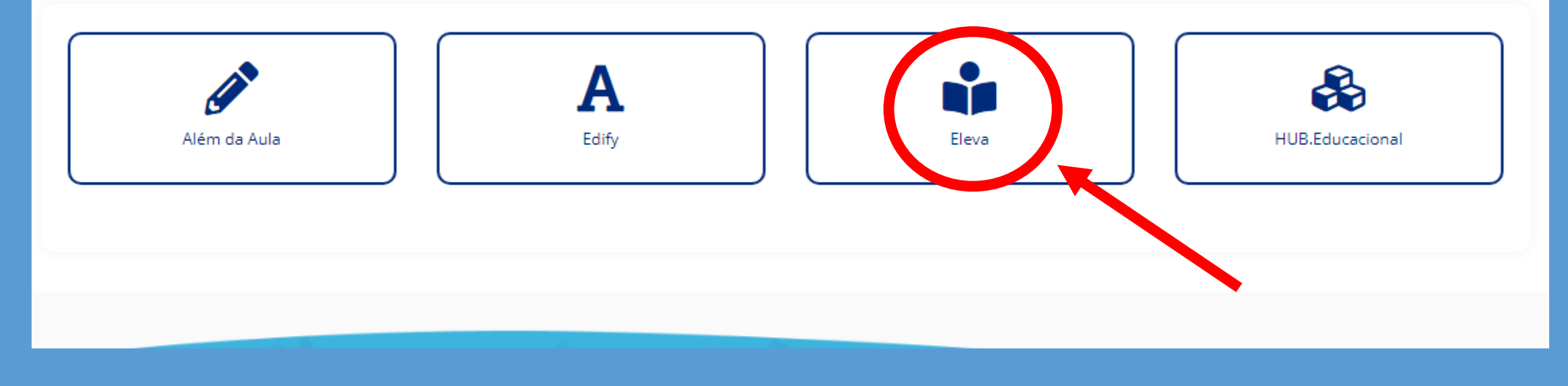

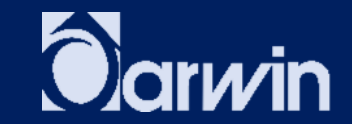

# (ANTES DO ACESSO) **PORTAL ELEVA - COMO ACESSAR?**

NA PÁGINA DO PORTAL ELEVA, CLIQUE NA OPÇÃO "ACESSAR COM MINHA **MATRÍCULA". O LOGIN É ACESSADO ATRAVÉS DE UMA MATRÍCULA** ESPECÍFICA, JÁ ENTREGUE AO ALUNO, COM UMA SENHA PADRÃO.

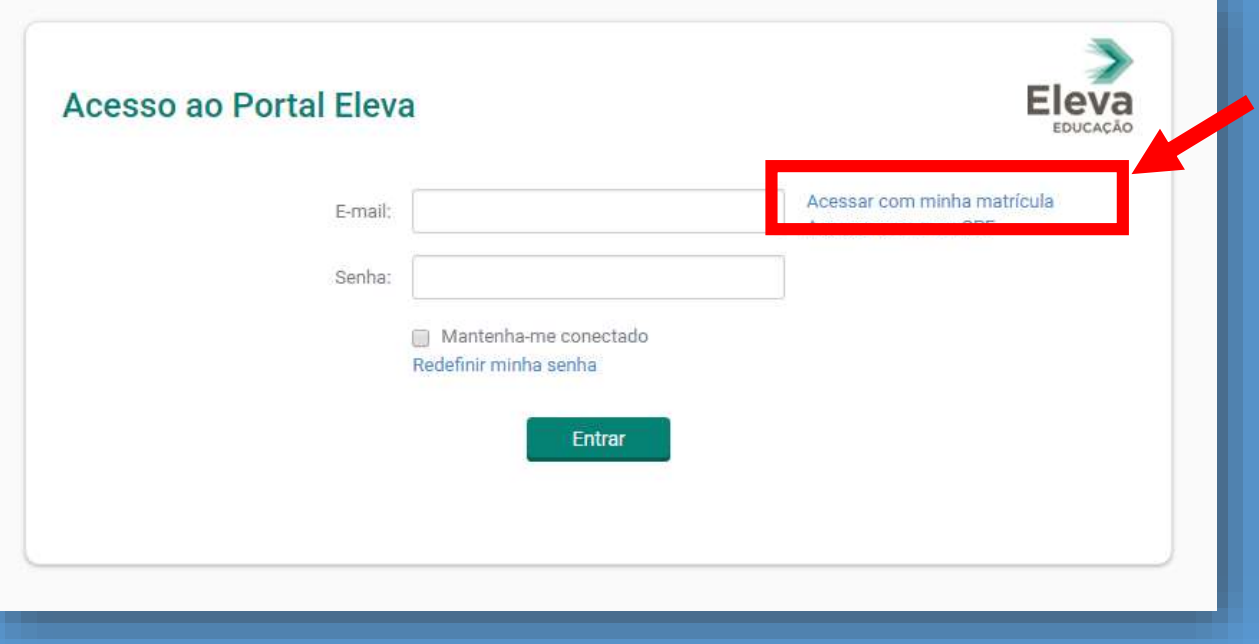

**OBS.: AO ACESSAR O** PORTAL PELA PRIMEIRA **VEZ, O SISTEMA EXIGE QUE** SEJA FEITA A TROCA **IMEDIATA DA SENHA** PADRÃO PARA UMA NOVA **SENHA.** 

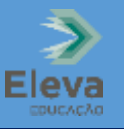

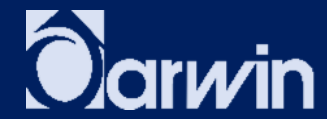

# (APÓS O ACESSO) PORTAL ELEVA - COMO ACESSAR?

# NO MENU À ESQUERDA, TEM-SE ACESSO ÀS SEGUINTES OPÇÕES:

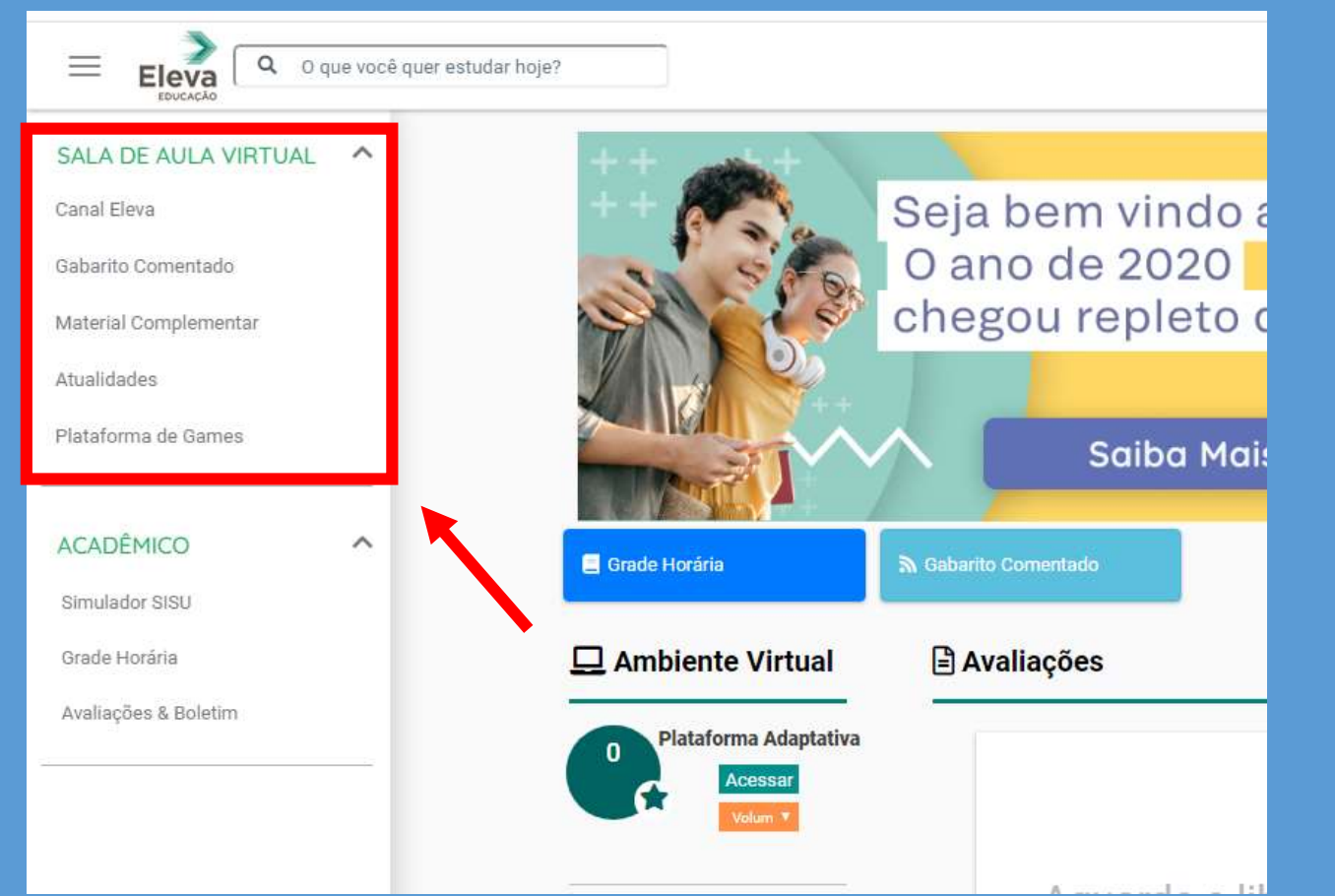

- CANAL ELEVA;
- **GABARITO COMENTADO;**
- **MATERIAL COMPLEMENTAR;**  $\bullet$
- · ATUALIDADES;
- PLATAFORMA DE GAMES;

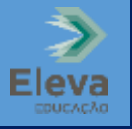

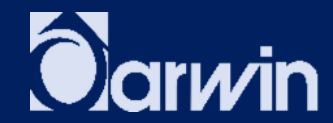

# HUB.EDUCACIONAL

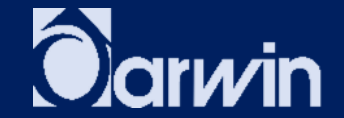

# **HUB.EDUCACIONAL**

O EDUCACIONAL ESTÁ COM UMA NOVIDADE. AGORA, TEMOS O HUB.EDUCACIONAL, UMA PLATAFORMA QUE PERMITE ACESSO ÀS FERRAMENTAS EDUCACIONAIS (APRIMORA, OFICINA DE LIVROS E PENSE MATEMÁTICA), EM UM AMBIENTE SEGURO, COM SENHA ÚNICA PARA TODAS **AS FERRAMENTAS.** 

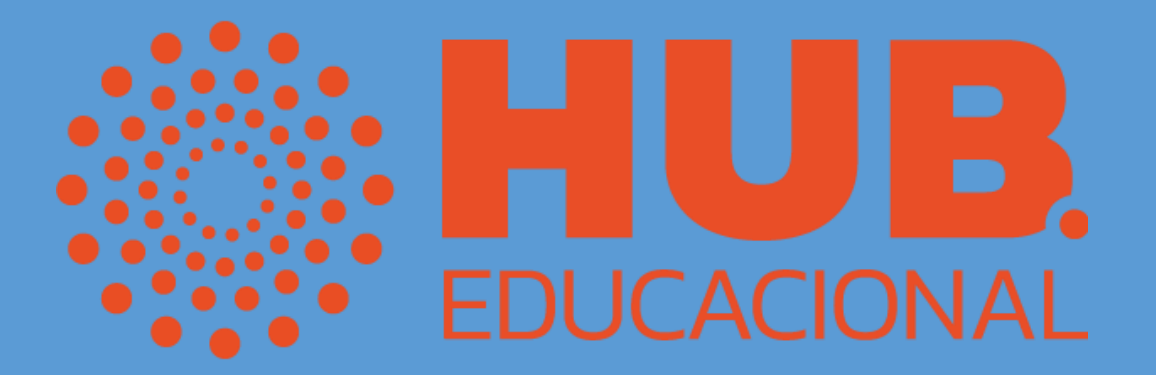

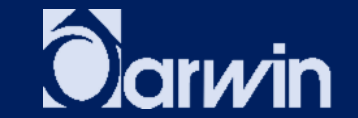

# (ANTES DO ACESSO) HUB.EDUCACIONAL - COMO ACESSAR?

ACESSE www.darwin.com.br E CLIQUE NA GUIA ENSINO FUNDAMENTAL I, E NO CANTO DIREITO, CLIQUE NO ÍCONE PLATAFORMAS DIGITAIS.

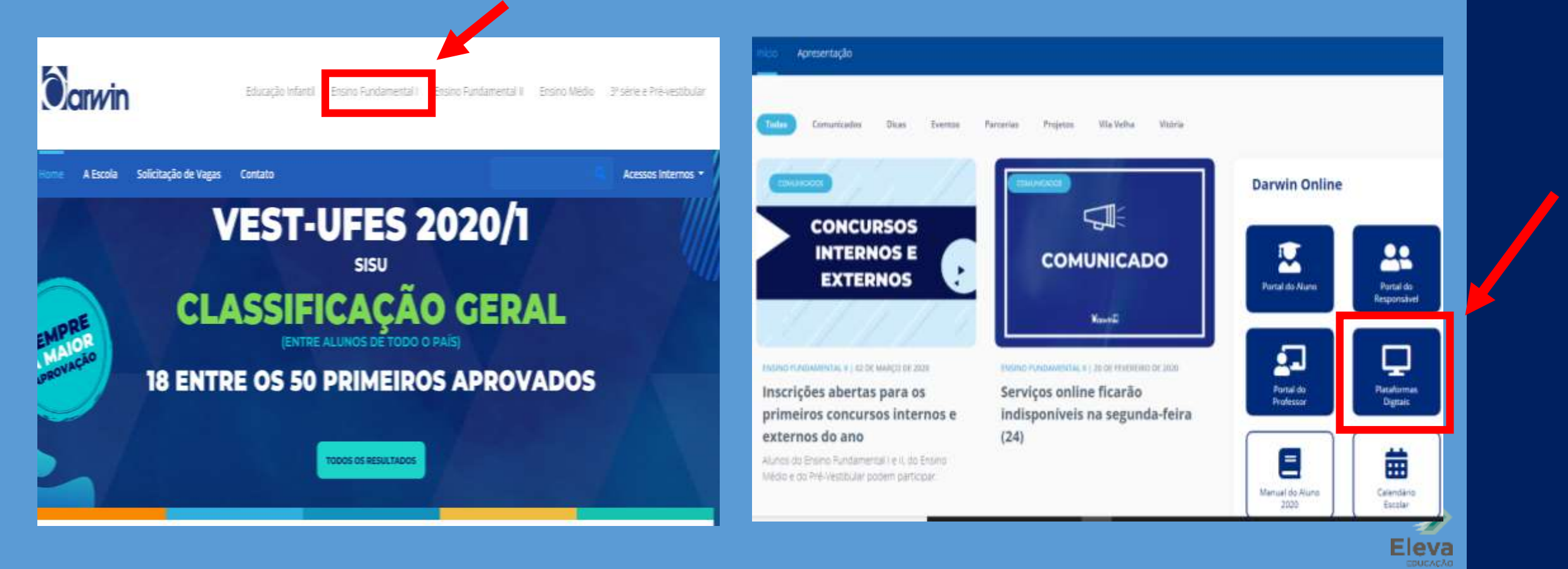

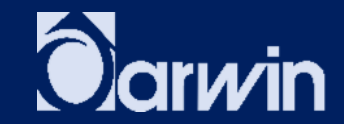

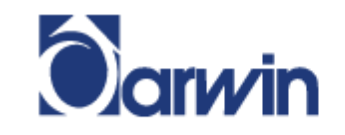

Educação Infantil Ensino Fundamental II Ensino Médio 3ª série e Pré-vestibular Ensino Fundamental I

A Escola Solicitação de Vagas Home Contato Acessos Internos ▼

# **Plataformas Digitais | Ensino Fundamental I**

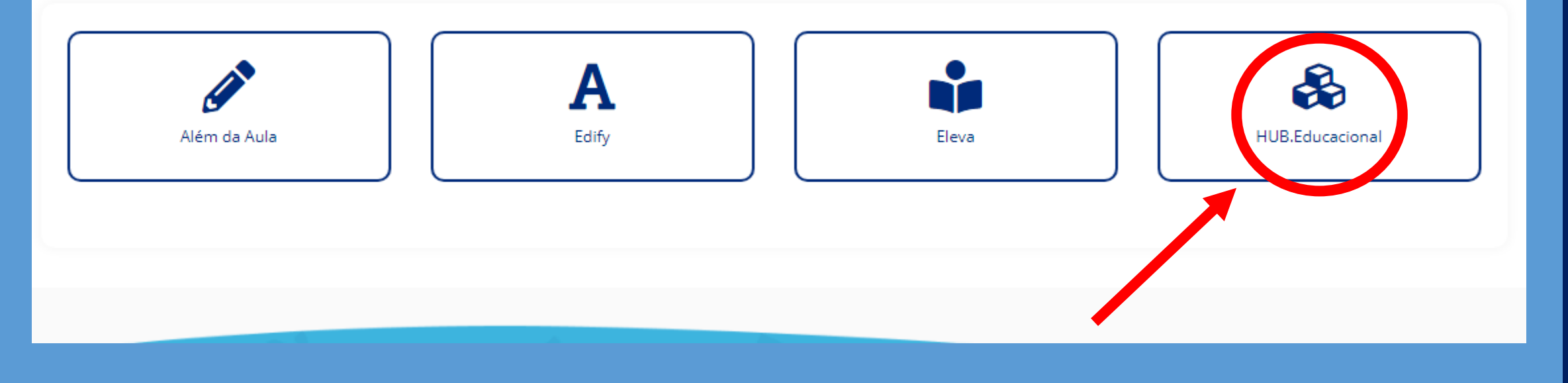

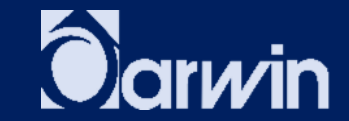

## OBS.: AO ACESSAR O HUB.EDUCACIONAL, CLIQUE EM : "OUTRAS OPÇÕES DE IDENTIFICAÇÃO". DEPOIS, SELECIONE O CENTRO EDUCACIONAL CHARLES DARWIN -VITÓRIA E VILA VELHA.

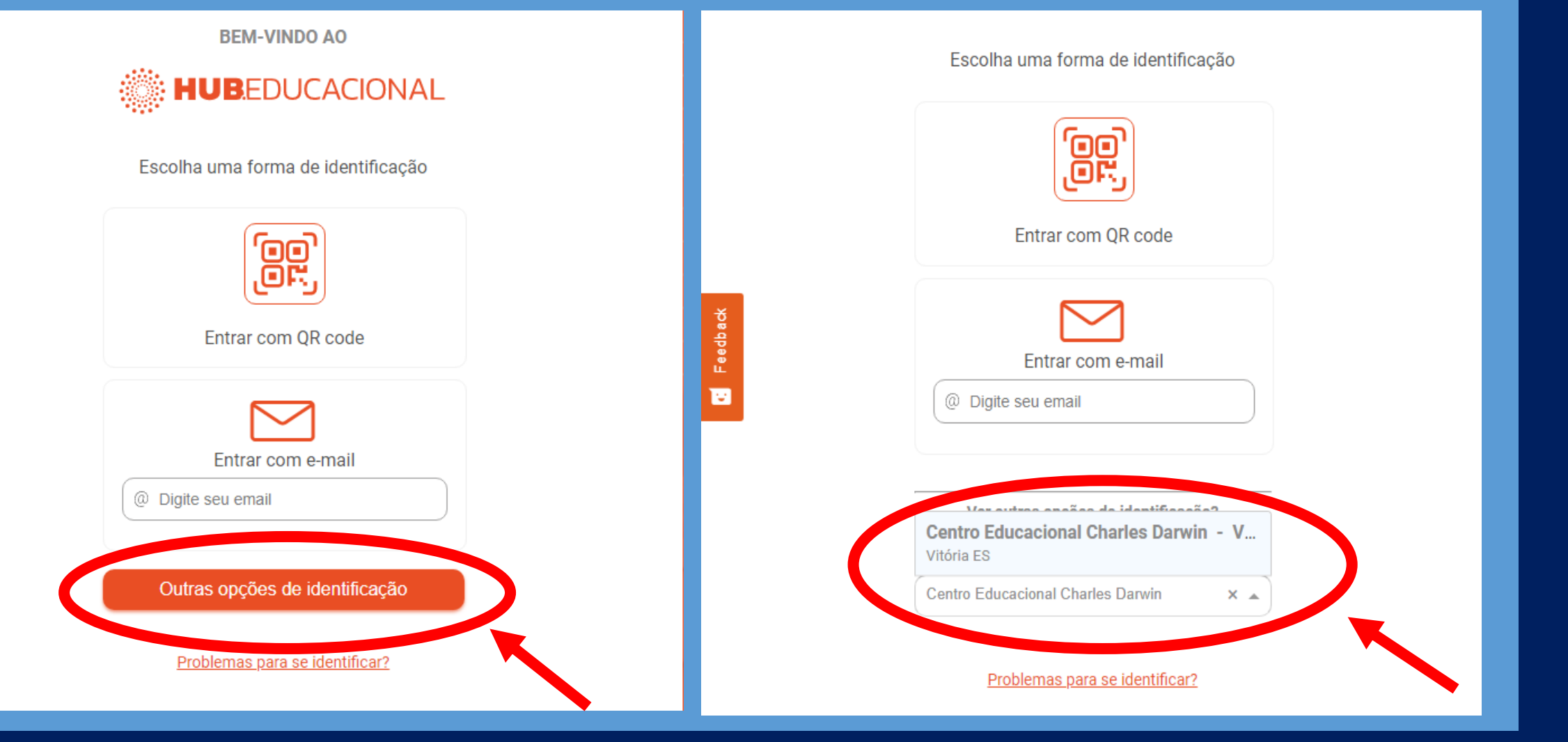

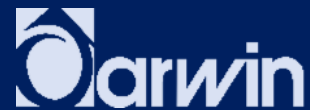

APÓS IDENTIFICAR E SELECIONAR O COLÉGIO DARWIN, CLICAR EM : "CREDENCIAIS DA ESCOLA. INSIRA OS DADOS PARA ACESSAR A PLATAFORMA DO HUB.EDUCACIONAL.

USUÁRIO: JP+MATRÍCULA (JP11126675) **SENHA: NASCIMENTO COMPLETO (02082012)** 

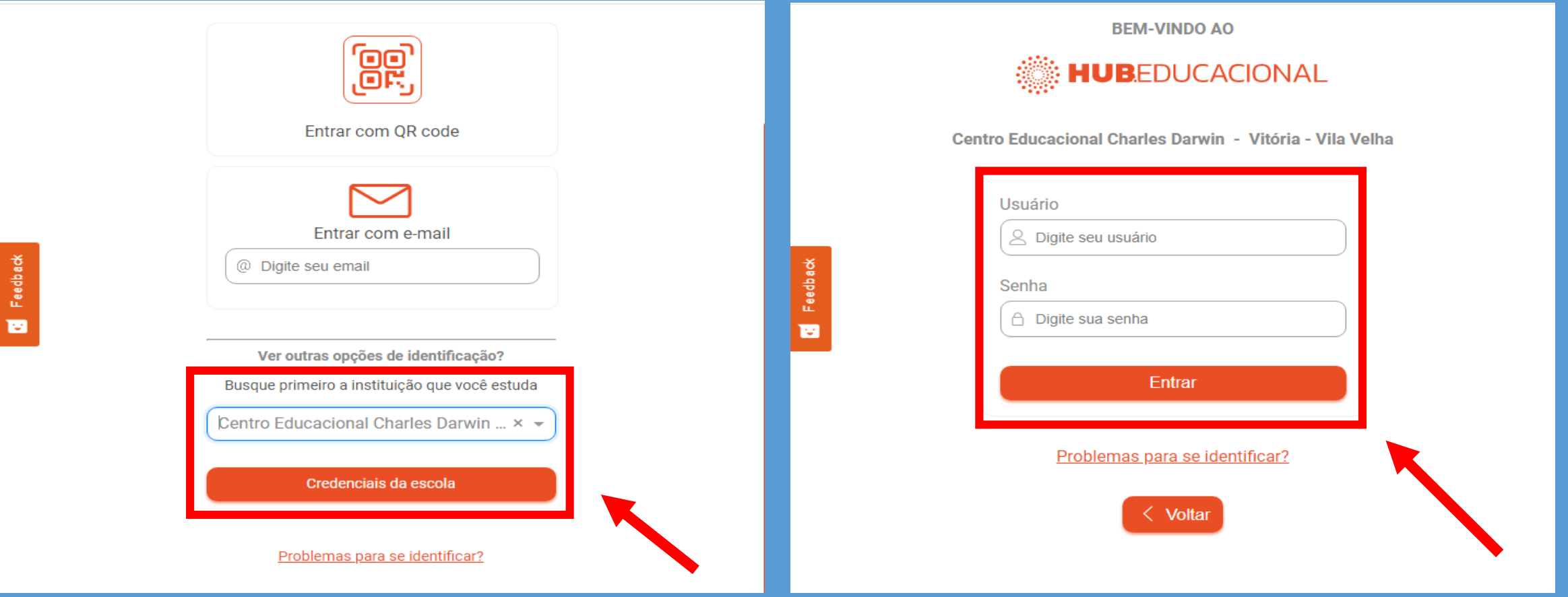

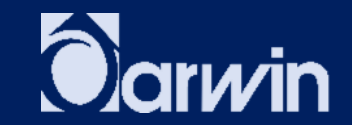

# OBS.: AO ABRIR ESSA PÁGINA, CLICAR EM "PULAR".

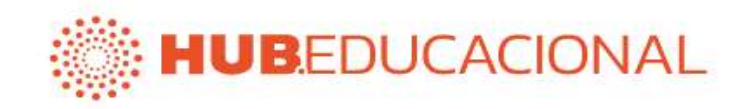

# Seja bem vindo ao **Hub.Educacional!**

Preparamos um passo-a-passo para você conhecer a plataforma. Queremos sua opinião no fim dessa experiência :)

**INICIAR TOUR** 

PULAR

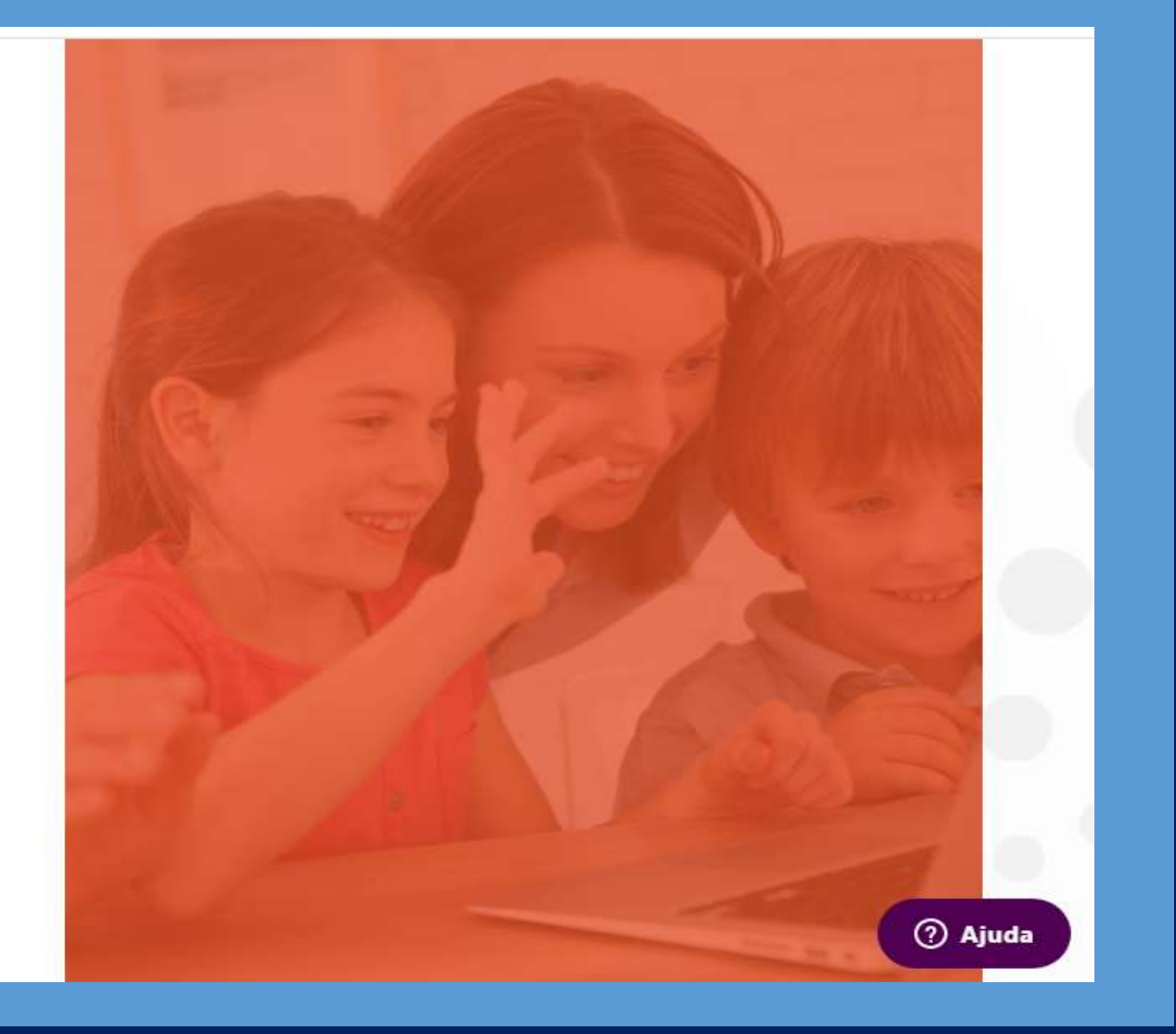

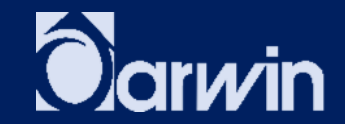

# PLATAFORMA HUB.EDUCACIONAL.

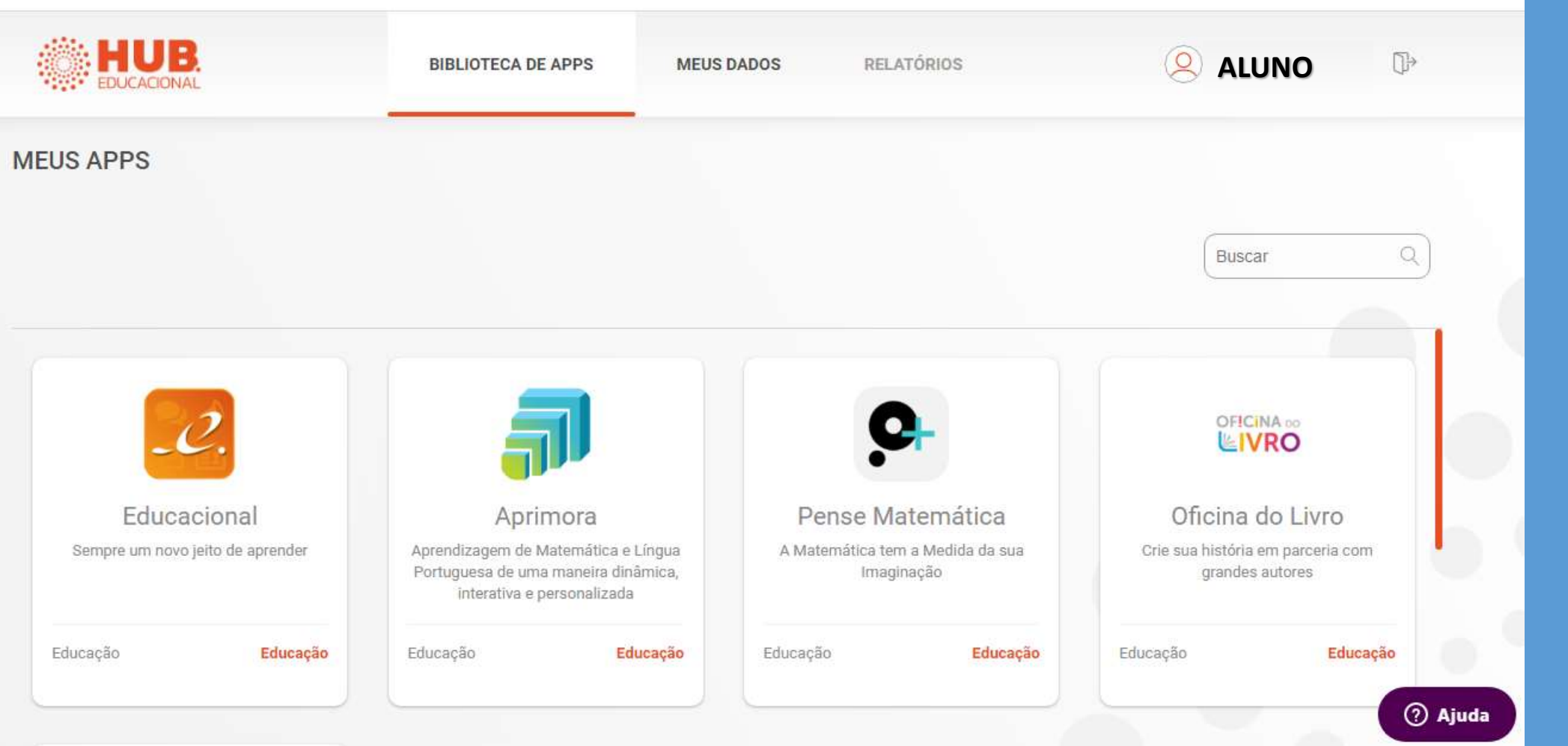

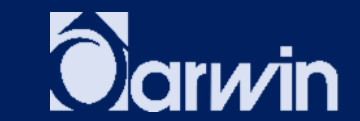

# APRIMORA

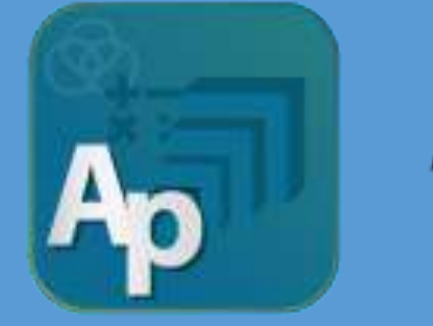

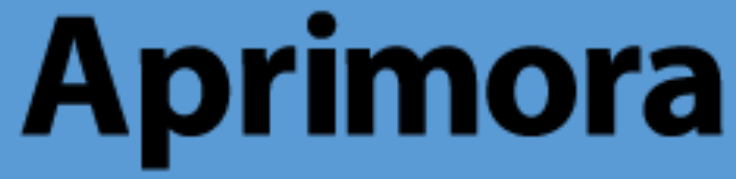

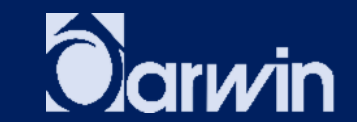

## CLIQUE NA OPÇÃO APRIMORA PARA ACESSAR AS TAREFAS AGENDADAS.

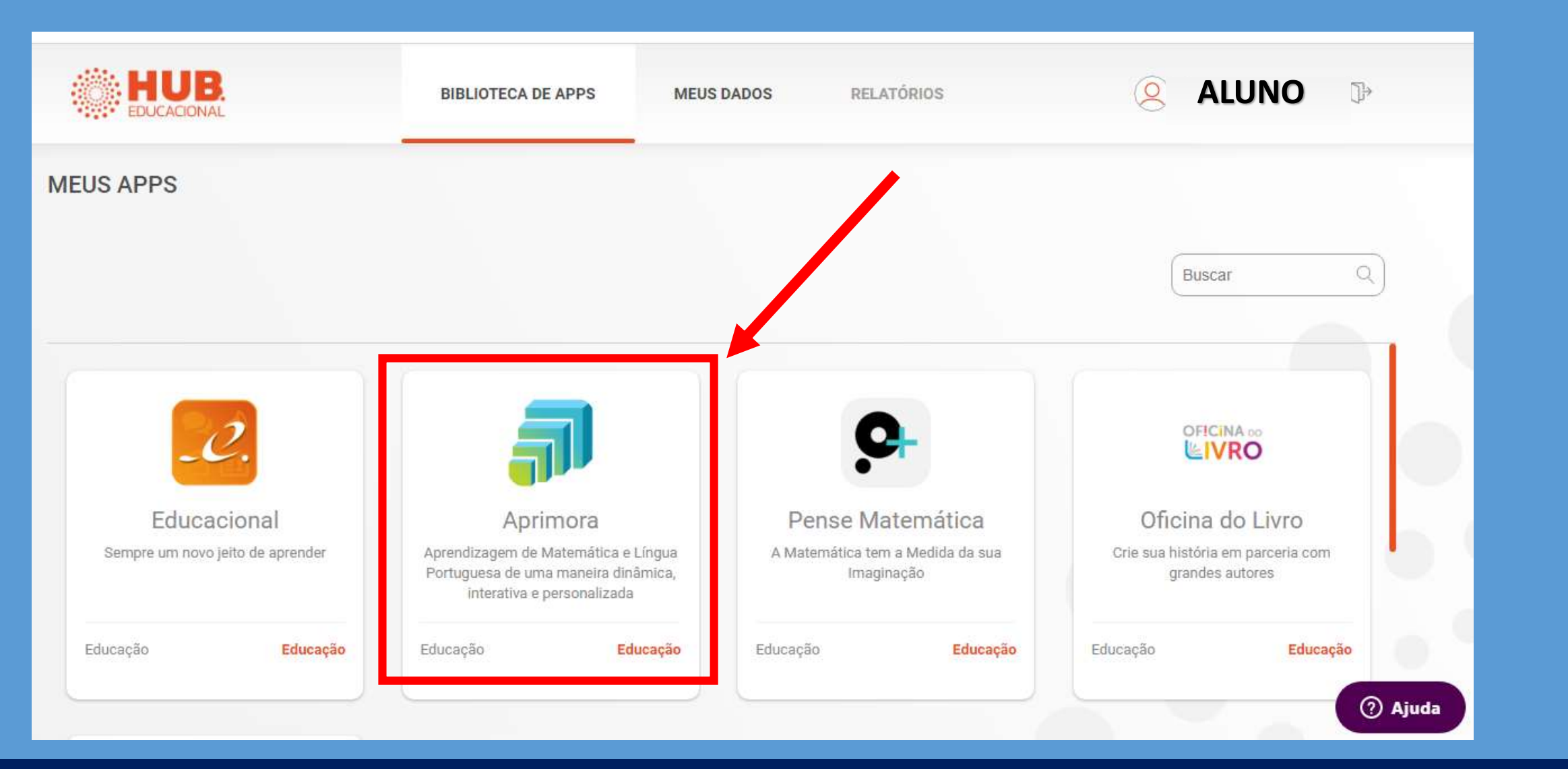

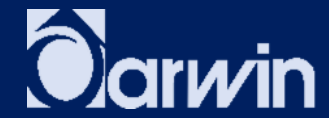

### ACEITE O TERMO DE USO PARA ENTRAR NO AMBIENTE DO APRIMORA.

#### Termos de Uso

As informações pessoais individuais eventualmente disponibilizadas à Positivo Tecnologia não serão comercializadas ou fornecidas a terceiros em nenhuma hipótese, salvo quando houver requerimento de autoridades judiciais ou governamentais competentes.

Embora a Positivo Tecnologia sempre faça o possível para proteger as informações pessoais do Usuário, nenhuma transmissão de dados na internet é 100% segura, por isso não é possível garantir a segurança de todas as informações que eventualmente venham a ser fornecidas pelo Usuário.

Todos os dados pessoais eventualmente informados no Aprimora são armazenados em um banco de dados reservado e com acesso restrito a pessoas habilitadas obrigadas a manter a confidencialidade das informações e não utilizá-las inadequadamente.

Ao utilizar o Aprimora e suas funcionalidades, o Usuário aceita guiar-se pelos Termos de Uso e pela Política de Privacidade que se encontram vigentes na data de acesso. Por isso, é recomendável que o Usuário se mantenha atualizado.

O Aprimora é de titularidade da Positivo Tecnologia S.A., pessoa jurídica de direito privado, inscrita no CNPJ sob o n.º 81.243.735/0001-48, com sede na Rua João Bettega, 5200, Curitiba, Paraná.

O atendimento do Usuário do Aprimora poderá ser realizado por meio de mensagem endereçada ao e-mail suporte.edu@positivo.com.br

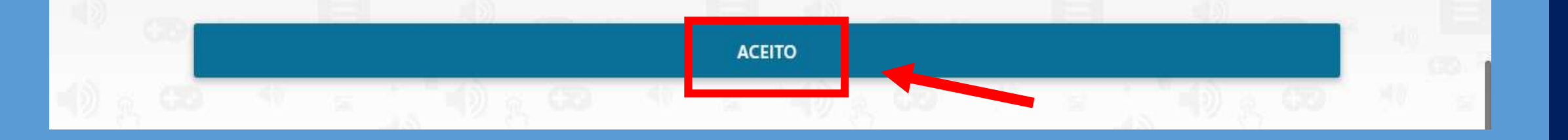

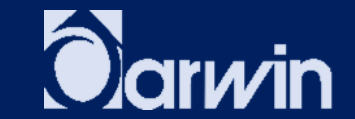

APÓS ACESSO, CLIQUE NA OPÇÃO "AGENDA" E VERIFIQUE AO LADO A ATIVIDADE AGENDADA, OU DE LÍNGUA PORTUGUESA OU DE MATEMÁTICA. AO ENCONTRÁ-LA, CLIQUE NA ATIVADADE PARA INICIÁ-LA.

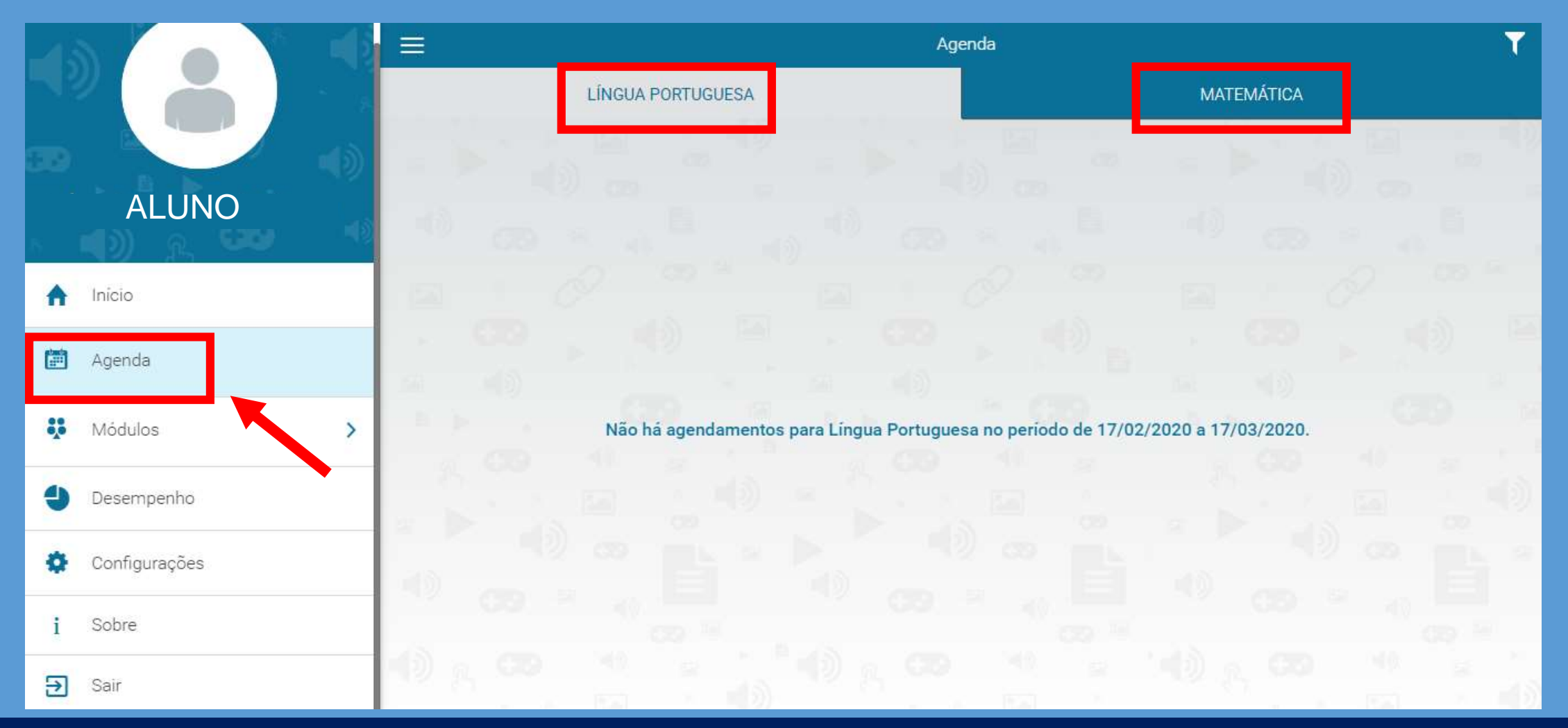

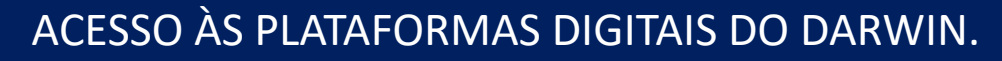

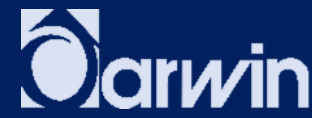

# ESPAÇO INFANTIL

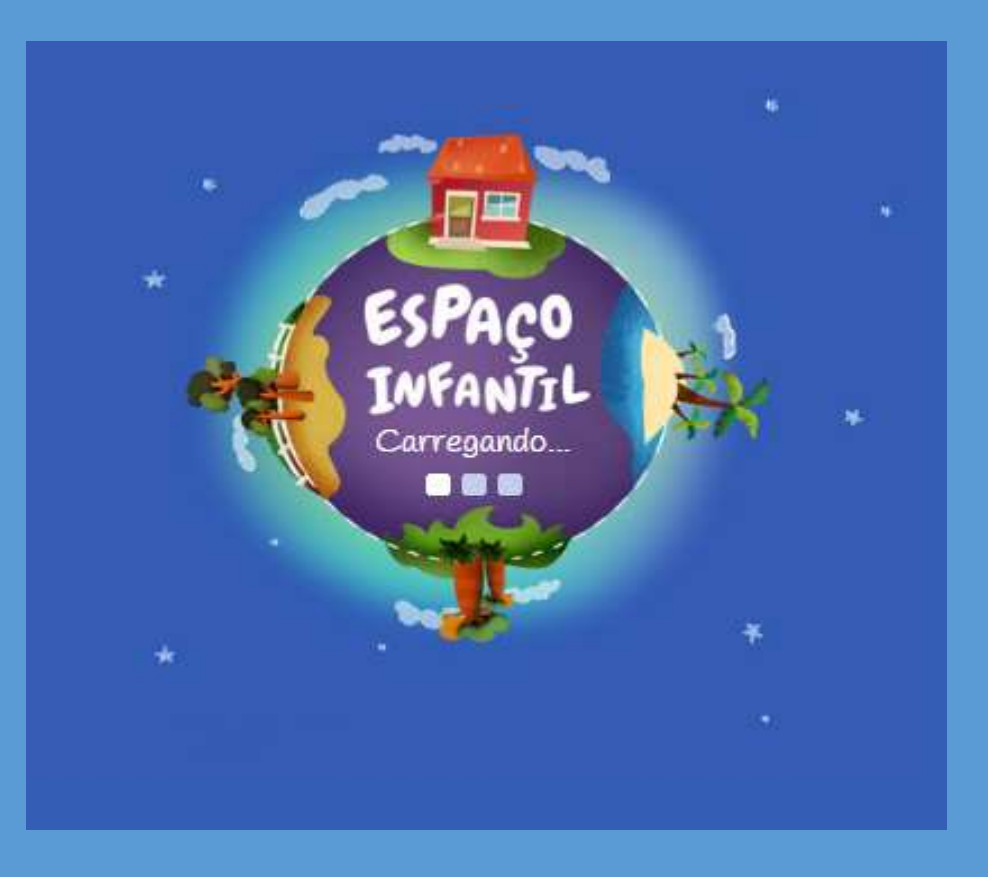

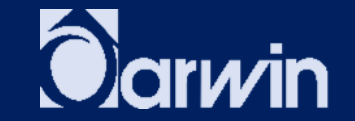

# CLIQUE NA OPÇÃO EDUCACIONAL PARA ACESSAR O ESPAÇO INFANTIL.

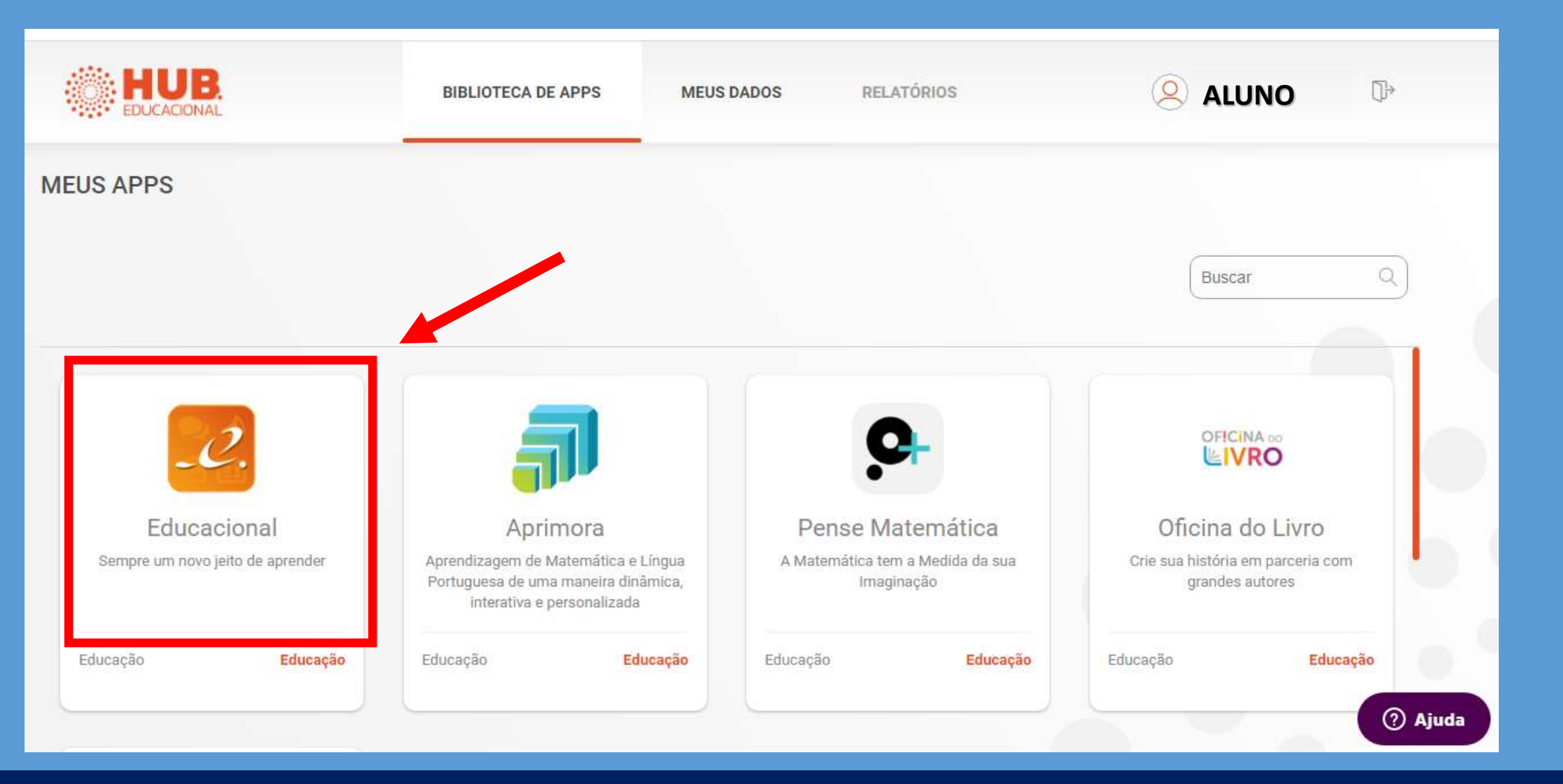

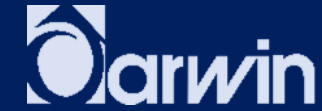

### CLIQUE NO MENU El PARA ACESSAR A PLATAFORMA ESPAÇO INFANTIL.

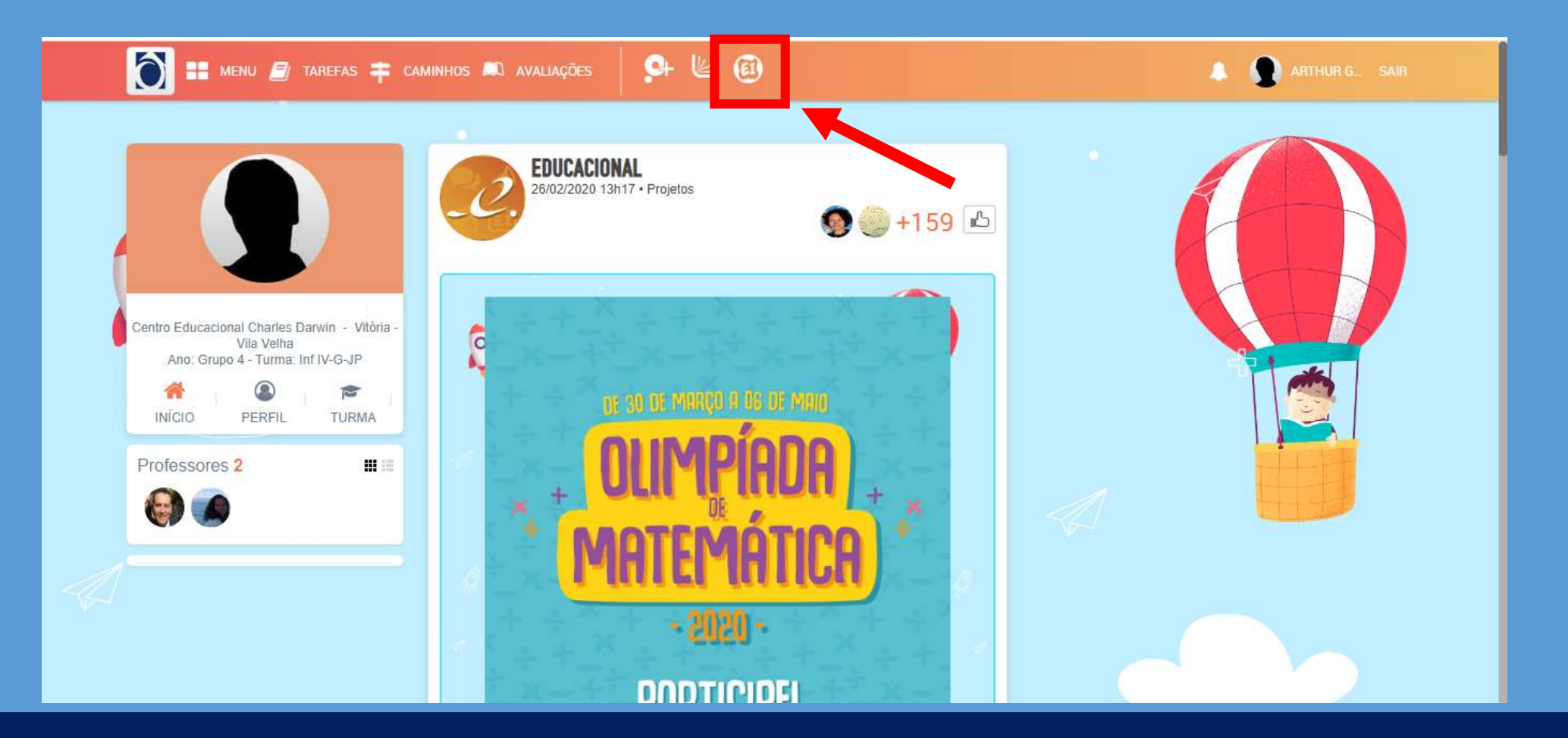

# OBSERVE EM QUAL AMBIENTE A TAFERA ESTÁ CONTIDA. SÃO ELES:

- **AVENTURE-SE NA FLORESTA (LEÃO)**
- **PASSEIE PELA FAZENDA (VACA)**
- **BRINQUE NO MAR (TUBARÃO)**

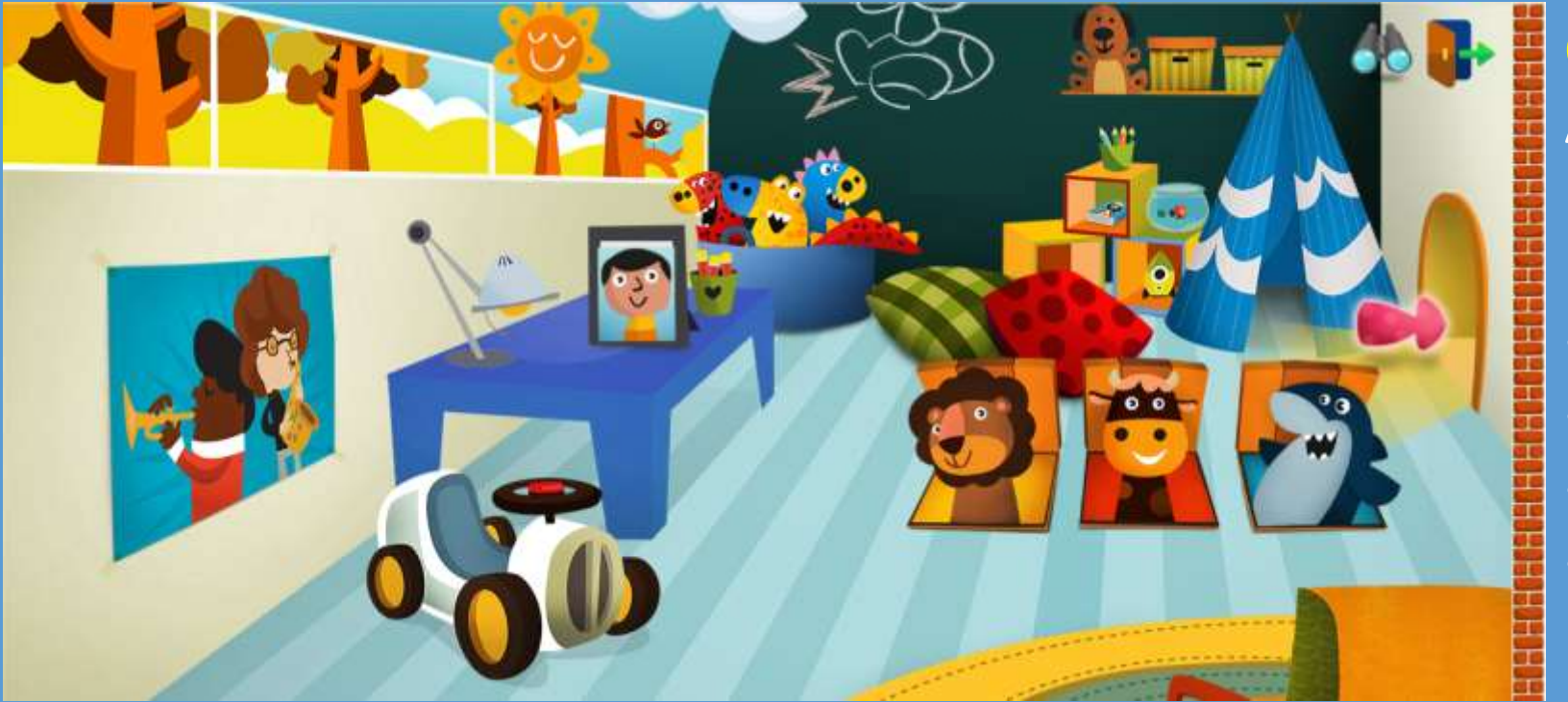

**OBS.: EM CADA AMBIENTE, SERÃO ENCONTRADOS 4 LOCAIS DE ACESSO:** 

- **JOGOS;**
- VÍDEOS;
- **HISTÓRIAS;**
- **MÚSICAS;**

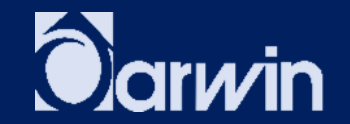

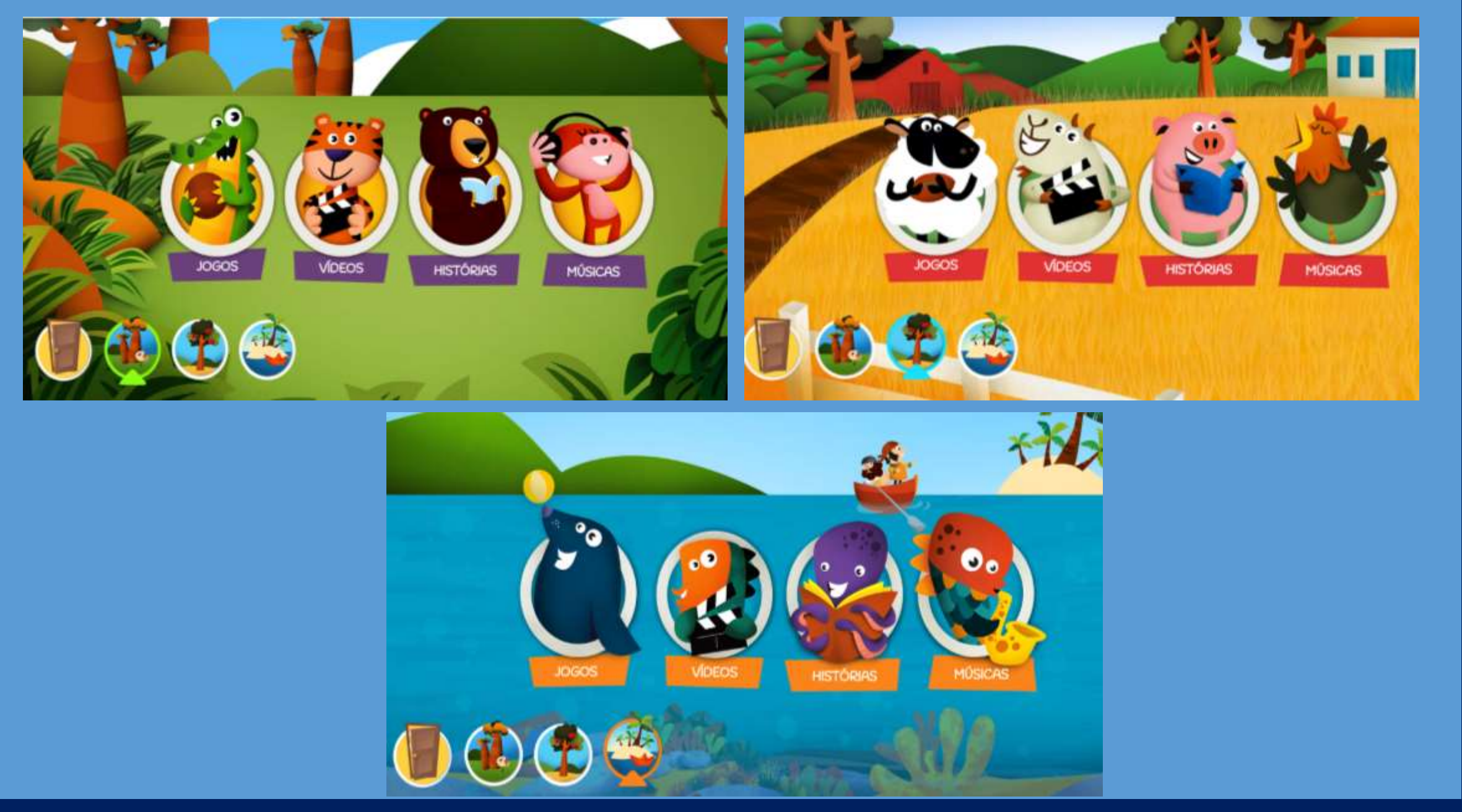

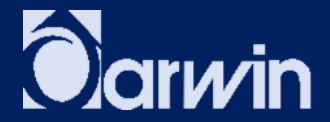